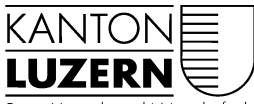

Bau-, Umwelt- und Wirtschaftsdepartement

Raum und Wirtschaft (rawi) Murbacherstrasse 21 6002 Luzern Telefon 041 228 51 83<br>Telefax 041 228 64 93<br>rawi@lu.ch www.rawi.lu.ch

# Leitfaden

## **Transformationstools BRW LV95**

Dieser Leitfaden richtet sich an die GIS-Nutzerinnen und -Nutzer in den kantonalen Dienststellen.

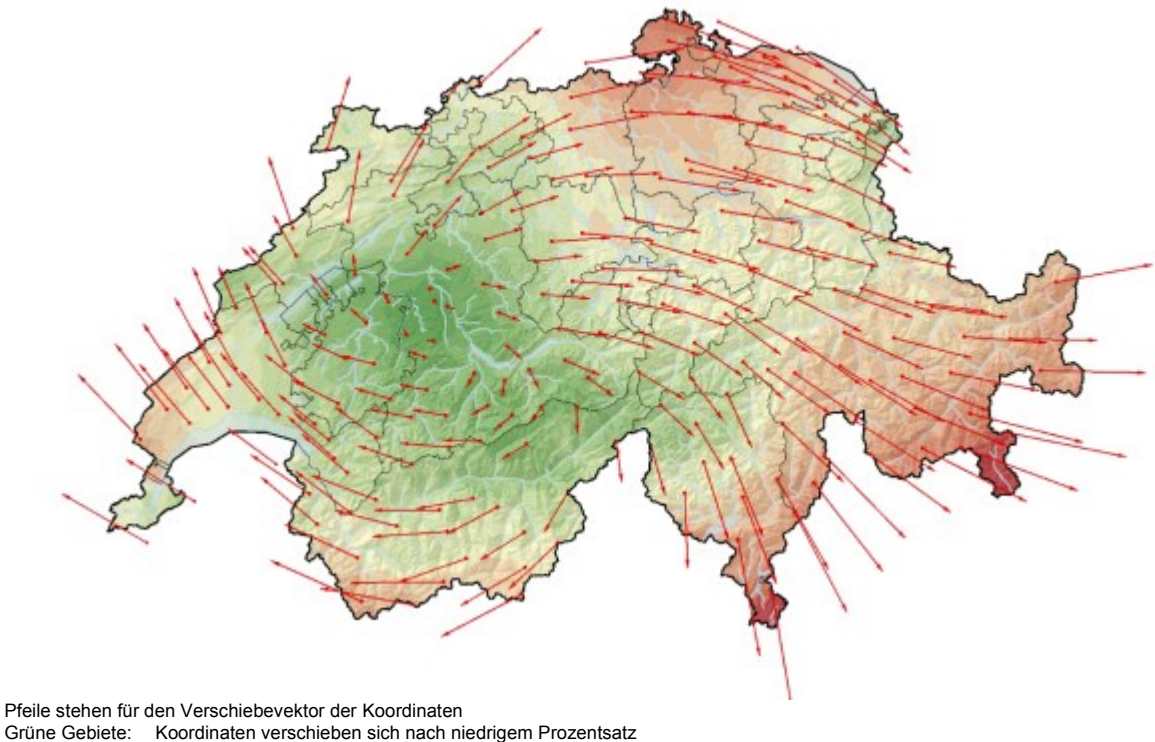

Grüne Gebiete: Koordinaten verschieben sich nach niedrigem Prozentsatz<br>rote Gebiete: Koordinaten verschieben nach hohem Prozentsatz Koordinaten verschieben nach hohem Prozentsatz

Die Fläche der Schweiz wird gemessen im neuen Bezugsrahmen LV95 eine leicht grössere Fläche aufweisen, obwohl keine Grenzpunkte verschoben werden. Wenn man alte und neue Karten übereinander legen würde, erscheint es, als ob der Kanton Luzern leicht nach Osten (rechts) vorschoben wurde.

#### **Dokumentinformation:**

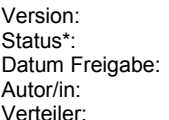

 $1.1$ Freigegeben 05.10.2017 **Stefanie Hinn** GIS-Anwenderinnen und -Anwender in den Dienststellen des Kantons Luzern

\* Entwurf, Vernehmlassung, Freigegeben

### Inhaltsverzeichnis

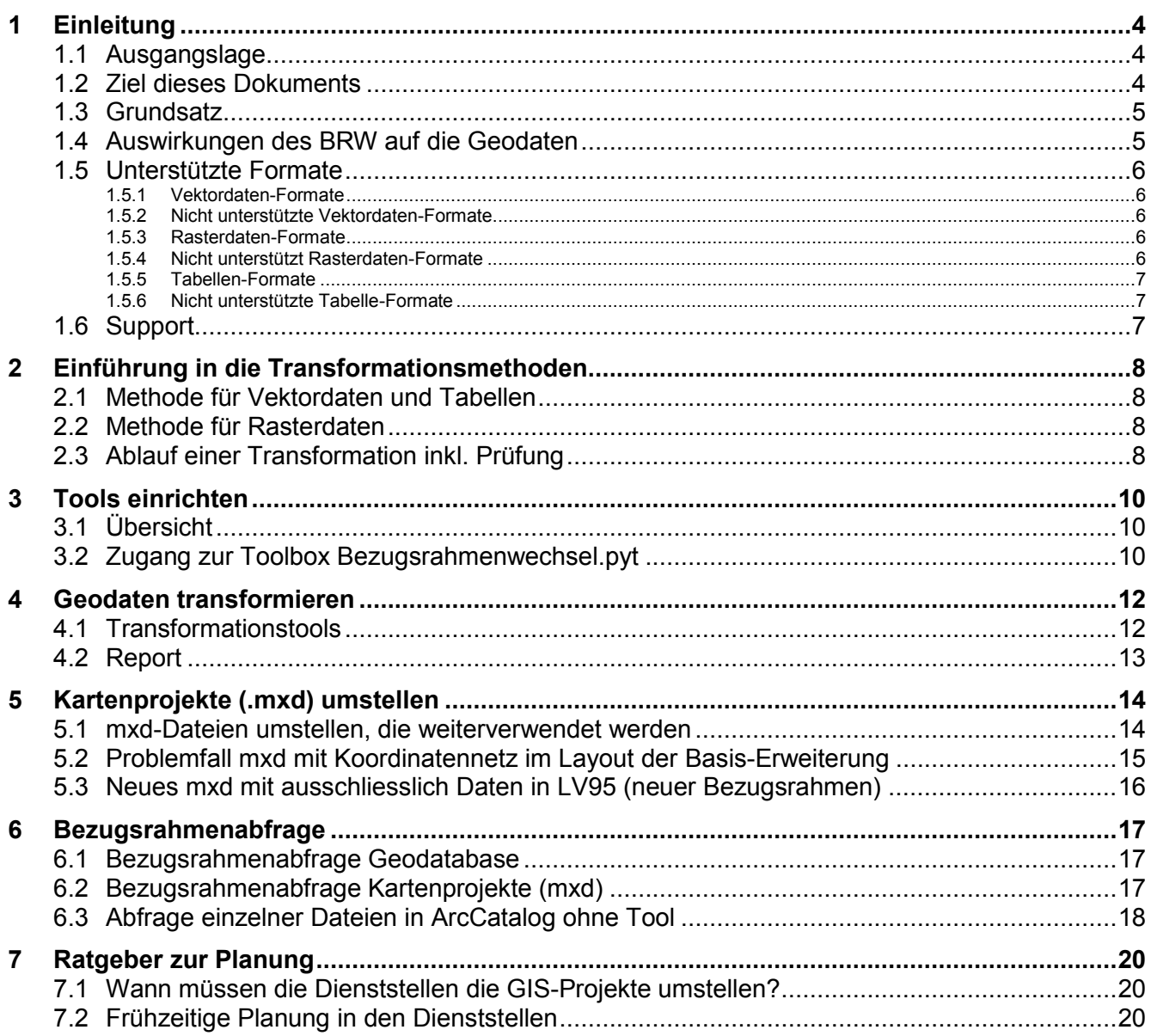

### **Abbildungen**

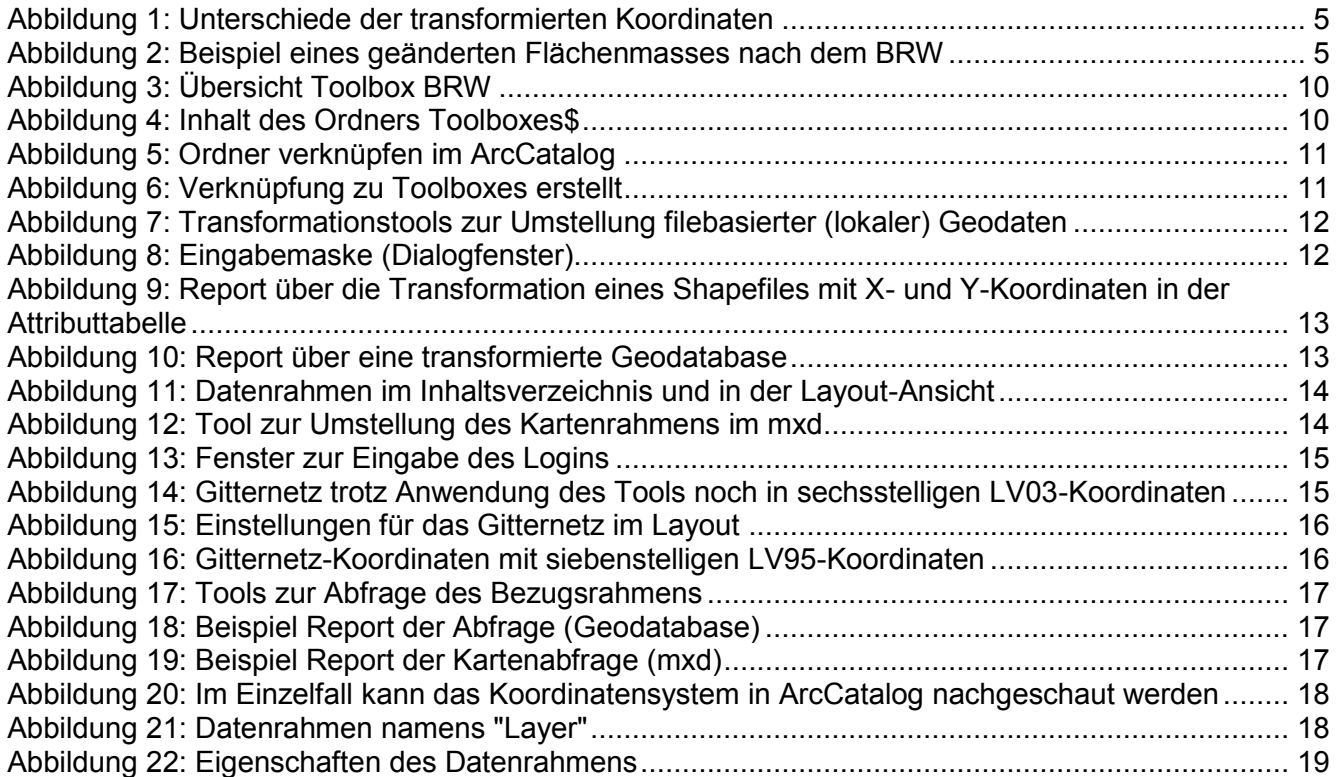

### <span id="page-3-0"></span>**1 Einleitung**

### <span id="page-3-1"></span>**1.1 Ausgangslage**

Die Schweiz stellt ihre Landeskoordinaten um. Diese Umstellung wird als Bezugsrahmenwechsel bezeichnet und führt zu neuen, geänderten Koordinaten. Der Bezugsrahmen LV03 (Landesvermessung 1903) wird durch den neuen Bezugsrahmen LV95 (Landesvermessung 1995) abgelöst.

Die Einführung der neuen Landeskoordinaten mit dem Bezugsrahmen LV95 betrifft alle Karten und GIS-Daten im Kanton Luzern und in den Gemeinden. Von diesem grossen Projekt sind alle Dienststellen betroffen, die Karten einsetzen und räumliche Daten in Tabellen und als Geodaten speichern und verwalten, miteingeschlossen Kartenanwendungen, Webapplikationen und GIS-Werkzeuge.

Über den Hintergrund, die Auswirkungen und die Projektplanung wurden die Anwenderinnen und Anwender in den letzten zwei Jahren laufend informiert. Es stehen folgende Informationen zur Verfügung:

- [rawi-Website](https://rawi.lu.ch/themen/Neue_Koordinaten)
- Merkblatt an die Dienststellen vom 30.6.2016 / Juli 2016: MB\_Factsheet\_Dienststellen.pdf
- rawi-Newsletter, Ausgaben [2015/02,](https://rawi.lu.ch/-/media/RAWI/Dokumente/Downloads/Allgemein/Newsletter_2015_2.pdf?la=de-CH) [2016/02](https://newsletter.lu.ch/inxmail/html_mail.jsp?id=0&email=newsletter.lu.ch&mailref=000bkfy000fyg000000000d6fukudqsp)
- GIS-Newsletter, Ausgabe 2015-1 vom 29.6.16
- geo informiert, Ausgaben 2016/1 vom 1.6.16, 2016-2 vom 9.11.16, 2017/1 vom 30.3.17, 2017/2 vom 22.6.17

Zudem wurde das Thema an der Geoinformationsveranstaltung vom April 2016 vorgestellt. An den jährlichen Dienststellengesprächen zur Jahresplanung, die im Frühling 2017 stattgefunden haben, wurde der BRW projektspezifisch eingeplant und angekündigt.

Im November 2017 wird während eines Wartungsfensters die Zentrale Raumdatenbank (ZRDB) und die Geodateninfrastruktur der Abteilung GEO umgestellt. Ab dann liegen alle Geodaten, die über den LUCAT-Themenkatalog in ArcMap geladen werden können, im neuen Bezugsrahmen LV95 vor. Auch das Geoportal wird umgestellt, alle Online-Karten zeigen die neuen Daten, und Datenbestellungen im GIS-Datenshop erfolgen standardmässig im neuen Bezugsrahmen LV95, ausser man wünscht ausdrücklich LV03-Daten.

Daten in Filesystemen der Dienststellen, Kartendokumente (mxd) und externe Fachapplikationen, die nicht durch die Abteilung Geoinformation betreut sind, müssen von den Dienststellen selbst umgestellt werden.

Die Abteilung Geoinformation stellt allen GIS-Anwenderinnen und –Anwendern in den Dienststellen Werkzeuge (Tools) zur Verfügung, um möglichst effizient, fehlerfrei und mit der korrekten Methode die Daten umzustellen. Dabei handelt es sich um sog. Transformationstools. Die Neuberechnung der Koordinaten wird als Transformation bezeichnet.

### <span id="page-3-2"></span>**1.2 Ziel dieses Dokuments**

Dieses Dokument richtet sich an alle GIS-Anwenderinnen und –Anwender, die Kartenprojekte und Geodaten transformieren werden. Das Dokument führt in die Ablage und Funktion der Tools ein. Die Tools kommen in allen Dienststellen zum Einsatz, die mit MXD und Geodaten arbeiten, auch in der Abteilung Geoinformation.

Das Ziel dieses Dokuments ist, dass die Dienststellen ihre filebasierten und lokalen Geodaten und Geodatenprojekte (Karten) möglichst selbstständig transformieren können. Natürlich leistet die Abteilung Geoinformation Hilfe und Support (siehe Kontaktpersonen Kap. [1.6\)](#page-6-2).

### <span id="page-4-0"></span>**1.3 Grundsatz**

Daten aus verschiedenen Bezugsrahmen können nicht in der gleichen Karte verwendet werden. Würden solche Karten für Analysen und Berechnung verwendet oder werden Ableitungsprodukte (abgeleitete Daten) erstellt, wären diese ungenau und nicht mehr mit den Ausgangsdaten kompatibel. Deshalb müssen alle Daten umgestellt werden, die in Projektordnern der Dienststellen oder sogar lokal auf den Computern liegen und für Darstellungs- und Analysezwecken weiterverwendet werden. Dies ist z.B. der Fall, wenn aufgrund von Luftbildern oder Höhenmodellen Daten erstellt oder analysiert werden oder wenn Daten miteinander verschnitten, überlagert oder aufeinander angepasst werden müssen.

### <span id="page-4-1"></span>**1.4 Auswirkungen des BRW auf die Geodaten**

Die Koordinaten werden siebenstellig und weisen im Meterbereich andere Werte auf. Ein Eckpunkt eines Gebäudes weist also neue Koordinaten auf:

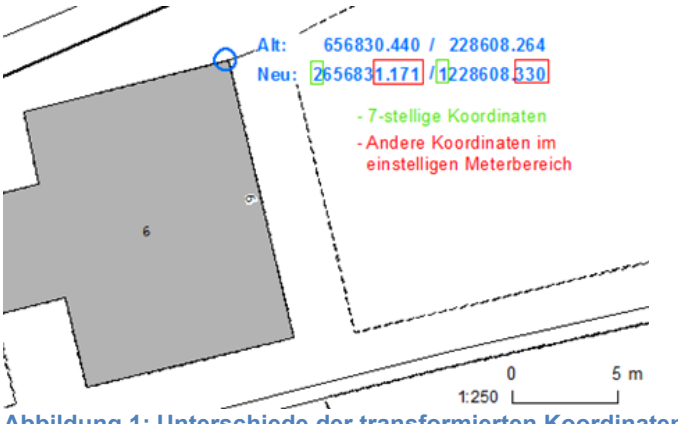

<span id="page-4-2"></span>**Abbildung 1: Unterschiede der transformierten Koordinaten**

Diese Differenz (Verschiebevektor) ist nicht über den ganzen Kanton gleich gross. Es ändern auch die Flächenmasse. Die Fachabteilungen in den Dienststellen müssen bei ihren Daten beachten, dass Flächen- und Längenangaben ändern werden. In der folgenden Abbildung ist eine Grundstücksfläche dargestellt, die durch den Bezugsrahmenwechsel um 4m<sup>2</sup> grösser wird. Dieser Flächenzuwachs ist nicht im ganzen Kanton prozentual gleich gross. Je nach Lage im Kanton verschieben sich die Koordinaten mehr oder weniger. Im südöstlichen Teil des Kantons (Entlebuch) ändert die Flächenzahl prozentual weniger als im Nordosten des Kantons (Seetal).

Die neuen Koordinaten führen zu anderen Flächenbeträgen von Grundstücken, Landwirtschaftsflächen und Wald.

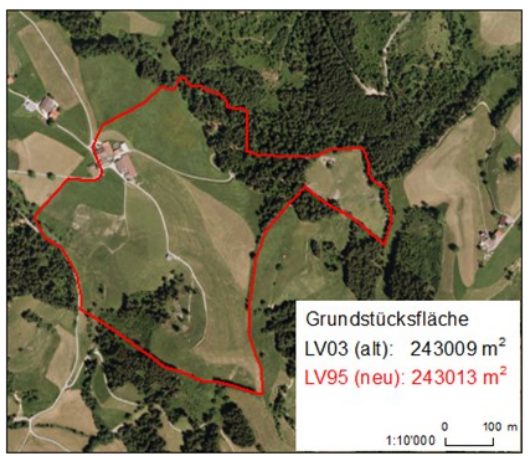

**Abbildung 2: Beispiel eines geänderten Flächenmasses nach dem BRW**

<span id="page-4-3"></span>Die neuen Flächenmasse von Grundstücken werden ins Grundbuch eingetragen. Die Eigentümer werden per Brief informiert.

### <span id="page-5-0"></span>**1.5 Unterstützte Formate**

### <span id="page-5-1"></span>**1.5.1 Vektordaten-Formate**

Die Tools sind auf die Umstellung von ArcGIS-Daten ausgerichtet. Folgende Datentypen sind unterstützt:

- Feature Klasse (Punkt, Linien oder Polygon), sofern es sich um den Feature Typ "simpel" handelt. Das sind normale Feature Klassen.
- Feature Dataset
- Annotations: Diese werden durch die Tools auch transformiert, dies funktioniert aber nicht zuverlässig. Wer bei der Transformation von Annotations Fehlermeldungen im Report erhält, kann sich an die Abteilung Geoinformation wenden.

### <span id="page-5-2"></span>**1.5.2 Nicht unterstützte Vektordaten-Formate**

CAD-Datenformate wie DXF, DWG usw. sind durch diese Tools nicht unterstützt, man kann sie aber durch andere Transformationswerkzeuge wie die GeoSuite (swisstopo) oder REFRAME auf der [Website des Bundes](https://www.swisstopo.admin.ch/de/karten-daten-online/calculation-services/reframe.html) transformieren. Wer Beratung für die Umstellung solcher Vektordaten braucht, kann sich an die Abteilung Geoinformation wenden.

Topologien innerhalb eines Feature Datasets können auch nicht transformiert werden. Wer mit Topologien arbeitet, muss zuerst die Daten ohne Topologie transformieren und danach die Topologie neu bilden.

Geometric Networks sind auch nicht unterstützt. Wer Daten innerhalb eines Geometric Networks umstellen muss, kann sich an die Abteilung Geoinformation wenden. Die Routen müssen zuerst ausserhalb des Networks transformiert werden und dann muss das Network neu gebildet werden.

Relationship Klassen innerhalb von Feature Datasets sind nicht unterstützt. Die Geodatabase muss ohne Relationship Klassen transformiert werden und dann müssen die Relations neu gebildet werden.

### <span id="page-5-3"></span>**1.5.3 Rasterdaten-Formate**

Rasterdaten als Rasterdatasets innerhalb einer Geodatabase sind unterstützt. Sie können durch die Tools transformiert werden. Die Methode ist jedoch anders und ungenauer als bei Vektordaten.

Bei der Umstellung von Rasterdaten wird deshalb empfohlen, die Ansprechperson in der Abteilung Geoinformation zu kontaktieren. Wer Rasterdaten mit einer präzisen Methode transformieren muss, kann auf den Support der Abteilung Geoinformation zählen, der erweiterte Möglichkeiten zur Verfügung stehen.

### <span id="page-5-4"></span>**1.5.4 Nicht unterstützt Rasterdaten-Formate**

TIF-Dateien (auch tif, TIFF) ausserhalb einer Geodatabase können nicht mit den bereitgestellten Tools umgestellt werden. Entweder müssen diese in eine Geodatabase als Rasterdataset importiert werden oder man kann sich an die Abteilung Geoinformation wenden.

Raster in einem Mosaic Dataset oder in einem Raster Catalog sind nicht unterstützt.

### <span id="page-6-0"></span>**1.5.5 Tabellen-Formate**

Tabellen innerhalb einer Geodatabase sind unterstützt. Sie können durch die Tools transformiert werden. Tabelle müssen dann umgestellt werden, wenn sie Spalten (Felder) mit Koordinaten aufweisen. Die Koordinaten müssen auf zwei Felder verteilt sein, es braucht ein X- und Y-Feld. Koordinatenpaare, die durch Schrägstrich "/" oder Abstand ein einem Feld gespeichert sind können in dieser Struktur nicht transformiert werden.

Der Feldtyp der beiden Koordinatenfelder muss eine Zahl sein (Integer, Double usw.), nicht Text (String). Die Bezeichnung der Feldnamen spielt keine Rolle. Das Tool erkennt anhand der Zahlenstruktur, ob es sich um LV03-Landeskoordinaten innerhalb der Schweiz handelt.

### <span id="page-6-1"></span>**1.5.6 Nicht unterstützte Tabelle-Formate**

Tabellen ausserhalb einer Geodatabase (dBASE-Tabelle .dbf) können mit den Tools nicht umgestellt werden. Falls das Bedürfnis nach dieser Möglichkeit besteht, können die Dienststellenbetreuer der Abteilung Geoinformation weiterhelfen.

Exceltabellen können mit den Tools nicht umbestellt werden. Wer Rat braucht zur Umstellung von Koordinaten in einer Exceltabelle kann sich an die Abteilung Geoinformation wenden.

### <span id="page-6-2"></span>**1.6 Support**

Alle Dienststellen, die ArcGIS für ihre Arbeitsprozesse einsetzen, haben eine interne GIS-Ansprechperson.

1. Bei Problemen oder Fragen empfiehlt die Abteilung geo, in einem ersten Schritt die GIS-Ansprechperson in der Dienststelle zu kontaktieren:

Ansprechpersonen in den grösseren Dienststellen:

LAWA: Josef Wüest

UWE: Ruedi Gubler und Pietro Capella

VIF: alle Abteilungsleiter

2. In einem zweiten Schritt stehen die Dienststellenbetreuer der Abteilung Geoinformation, rawi, zur Verfügung. Folgende Dienststellenbetreuer können kontaktiert werden:

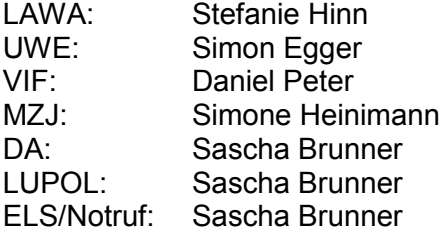

### <span id="page-7-0"></span>**2 Einführung in die Transformationsmethoden**

### <span id="page-7-1"></span>**2.1 Methode für Vektordaten und Tabellen**

Vektordaten wie Punkt-, Linien-, oder Polygon-Feature Klassen werden mit der Methode REFRA-ME/CHENyx06 umgestellt. Es handelt sich um die präziseste Methode, die Daten in den neuen Bezugsrahmen zu transformieren. Alle Vektor-Daten in der ZRDB (LUCAT) werden mit dieser Methode transformiert. Die angebotenen Transformationstools verwenden diese Methode.

Auch die Koordinatenfelder in einer Tabelle werden mit dieser Methode transformiert.

### <span id="page-7-2"></span>**2.2 Methode für Rasterdaten**

Rasterdaten sind häufig kartographische Produkte wie die Landeskarte, den Übersichtsplan oder historische Karten wie die Siegfried- oder Dufourkarte. Bei diesen Karten ist es nicht empfohlen mit der präzisen Methode zu transformieren, weil dann gewisse Bereiche gestreckt oder gestaucht werden, was das Kartenbild verschlechtert und die Lesbarkeit erschwert.

Solche Rasterdaten werden nur parallel verschoben (shift) und verlieren damit an Lagegenauigkeit. Für die Dufourkarte, die Siegriedkarte und gewisse grob aufgelöste Raster wird diese Einbusse in Kauf genommen.

Das Orthofoto 2014 wurde in beiden Bezugsrahmen erstellt. Ab November steht das OF 2014 in LUCAT in LV95 sehr lagegenau vor. Es wird strikt davon abgeraten, Ausschnitte aus dem Luftbild nachträglich zu transformieren.

Ältere Orthofotos aus 2011, 2008 usw. werden nur parallel verschoben und verlieren damit an Lagegenauigkeit. Die Ungenauigkeit beträgt ca. 0.5-2m, dies ist bei exakten Analysen zu berücksichtigen.

Das Höhenmodell DTM 2012 aus den LIDAR-Daten wurde ebenfalls im neuen Bezugsrahmen herstellt. Es wird strikt davon abgeraten, Ausschnitte aus dem Höhenmodell zu transformieren. Ältere Höhenmodelle oder Höhenmodelle mit einer geringeren Auflösung werden nur parallel verschoben (shift).

### <span id="page-7-3"></span>**2.3 Ablauf einer Transformation inkl. Prüfung**

Alle Tools durchlaufen grundsätzlich vier Schritte. Diese Schritte sind in den Tools zusammengefasst und erfolgen automatisiert.

- 1. Vor-Check
- 2. Transformation Geometrie
- 3. Transformation Koordinatenfelder
- 4. Transformations-Check

### **1. Vor-Check**

Beim Vor-Check wird geprüft, ob der Input alle Bedingungen erfüllt, um transformiert werden zu können, z.B.:

- Ist ein Lock auf den Daten vorhanden / Ist die Geodatabase gesperrt? Wenn sowohl ArcMap als auch ArcCatalog oder zwei MXD's geöffnet sind, kann es einen Lock (Sperrung) auf die Daten geben. Zur Lösung kann einfach alles bis auf ein ArcGIS-Programm geschlossen werden, dann sollte dieser Fehler nicht mehr auftreten.
- Ist das Datenformat unterstützt?
- Liegt der Input-Datensatz im Koordinatensystem LV03 vor? Wenn die Input-Daten keines oder das falsche zugewiesenes Koordinatensystem aufweisen, können die Koordinaten nicht nach LV95 transformiert werden.

→ Oft kann ein Datensatz im ArcMap trotzdem dargestellt werden, weil ArcMap das Koordinatensystem von anderen geladenen Layer darauf anwendet. Dies ist jedoch eine on-thefly-Transformation, welche nicht in Editier-Sessions verwendet werden darf. Zur Qualitätssicherung der Transformation muss der Input zwingend ein Koordinatensystem aufweisen.

### **2. Transformation der Geometrie**

Bei diesem Schritt werden die Koordinaten nach der Methode REFRAME/CHENyx06 neu berechnet. Dazu wird eine Kopie der Daten angelegt, welche als temporärer Backup dient.

### **3. Transformation der Koordinatenfelder**

Bei diesem Schritt wird geprüft, ob Zahlenfelder vorhanden sind, die den Charakter von Koordinaten aufweisen z.B.:

- Handelt es sich um ein Zahlenfeld (Integer, Double usw.)?
- Liegen die Zahlen im Wertebereich der Schweizer Landeskoordinaten LV03?

Dann werden die Koordinatenzahlen transformiert. Zudem werden die Feldnamen umbenannt in (E\_COORD und N\_COORD).

### **4. Transformations-Check**

Dieser Schritt dient der Prüfung des Resultates. Der transformierte Datensatz wird mit dem temporären Backup verglichen:

- Sind keine Objekte (Zeilen, Records) verloren gegangen?
- Ist die Gesamtsumme (Fläche, Länge) plausibel?
- Liegen die neu berechneten Stützpunkte (Vertices) innerhalb der Toleranz?
- Sind keine Stützpunkte verloren gegangen?

Werden keine Mängel bei diesem Check gefunden, gilt der Transformationsprozess als erfolgreich. Der temporäre Backup-Datensatz wird automatisch gelöscht, weitere Zwischenresultate ebenfalls. Der Input-Datensatz wird überschrieben, der Name bleibt gleich. Somit müssen z.B. Datenquellen in MXD's nicht angepasst werden.

Treten beim Transformations-Check Fehler auf, wird der Backup-Datensatz nicht gelöscht, sondern zurück in den Input geschrieben. Der Transformationsreport liefert Hinweise für die Ursache der Probleme. Es werden Zwischenresultate als Fehler- (Issue-) Geodatabase abgespeichert. Bei der Fehlersuche kann die Abteilung Geoinformation behilflich sein.

### <span id="page-9-0"></span>**3 Tools einrichten**

### <span id="page-9-1"></span>**3.1 Übersicht**

Es stehen zwei Arten von Tools zur Verfügung.

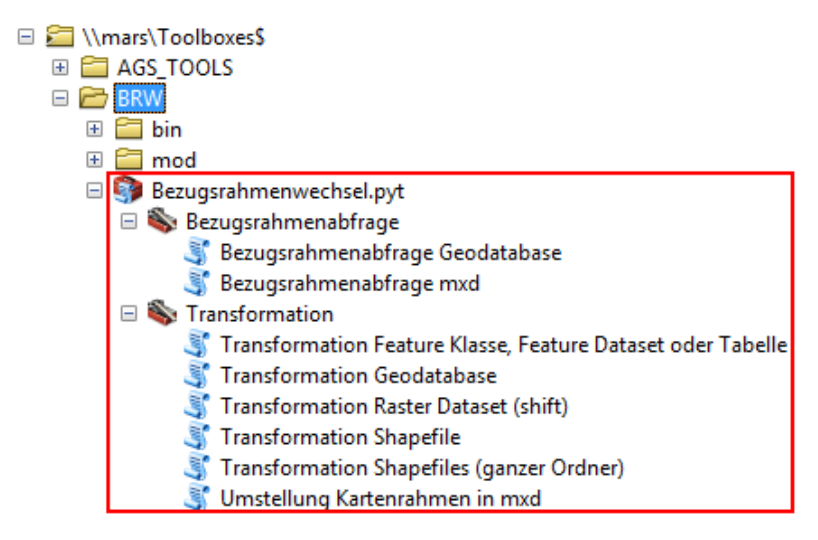

**Abbildung 3: Übersicht Toolbox BRW**

<span id="page-9-3"></span>Die Tools "Bezugsrahmenabfrage" dienen der Übersicht und Abfrage von Daten und Karten, damit man sich ein Bild machen kann, welche Daten bereits umgestellt sind und welche nicht. Diese Tools verändern die Daten nicht. Sie können vor und nach der Transformation eingesetzt werden, um sicherzustellen, dass alle nötigen Umstellungen vorgenommen worden sind.

Die "Transformation"-Tools stehen zur Verfügung, um die Daten zu transformieren und das mxd umzustellen. Für Vektor-Daten stehen mehrere Tools zur Verfügung. Man kann einzelne Feature Klassen oder Shapefiles transformieren, ganze Geodatabases (fgdb, pgdb) oder ganze Ordner mit Shapefiles. Falls Feature Klassen innerhalb eines Feature Dataset liegen, muss das ganze Feature Dataset transformiert werden. Dies liegt daran, dass das Koordinatensystem im Feature-Dataset definiert ist. Alle Feature Klassen innerhalb eines Feature Dataset haben immer das gleiche Koordinatensystem/Projektion und die gleiche XY-Resolution und XY-Toleranz.

Weiter gibt es ein Tool zum Umstellung der Kartenrahmen-Eigenschaften in einem Kartenprojekt (.mxd).

### <span id="page-9-2"></span>**3.2 Zugang zur Toolbox Bezugsrahmenwechsel.pyt**

Die Toolbox sollte bei allen im ArcCatalog verknüpft sein, der Pfad heisst:

### [\\mars\Toolboxes\\$](file://///mars/Toolboxes$)

Darin ist ein Ordner BRW enthalten, worin die Toolbox Bezugsrahmenwechsel abgelegt ist.

<span id="page-9-4"></span>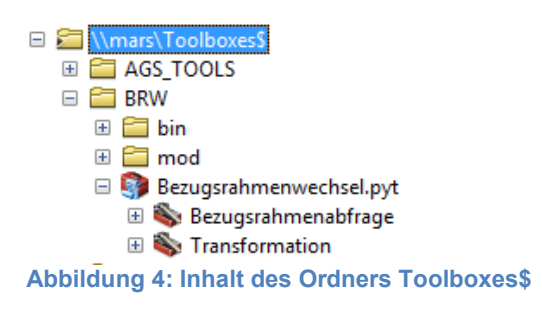

Catalog ←▼⇒ 企业国 E: 13 ê Location: Ell \\mars\Toolboxes\$ E C:\GDM.QA - Check Transformation E C:\Users\shinn\Desktop 田 2 DA 田島  $\overline{\mathbf{x}}$ **Connect To Folder** 田島  $+5$ Choose the folder to which you want to connect:  $\blacksquare$ E E ĐΣ ▲ Computer E S **DE Lokaler Datenträger (C:)**  $\overline{+}$ ę  $\triangleright$   $\bigoplus$  Daten (D:)  $\mathbb{H}$ ę  $\mathbb{H}$ DVD-RW-Laufwerk (E:) g  $\overline{+}$ ş RAWI Daten (G:)  $\overline{+}$ ş ▷ Q luappli (\\mars\old) (H:)  $\mathbb{H}$ S  $\triangleright \Box$  geo (\\mars) (I:)  $+5$ 日日  $\triangleright \bigoplus$  dbank (\\mars\old) (J:) ▷ work\_GDB (\\mars\old) (N:)  $\triangleright \Box$  old (\\mars) (O:) D <u>D</u> IIS\$ (\\geo-s016) TEST-Server (S:) **D** Gen-vchanges (A) mars) (Ti) \\mars\Toolboxes\$ ク Ordner: Neuen Ordner erstellen  $\alpha$ Abbrechen  $\overline{100}$ 

Wer diesen Pfad in ArcCatalog noch nicht verknüpf hat, kann dies wir folgt vornehmen:

<span id="page-10-0"></span>**Abbildung 5: Ordner verknüpfen im ArcCatalog**

1: In ArcCatalog Icon "Verknüpfung erstellen" wählen (Connect to Folder)

- 2: In der Eingabezeile den Pfad [\\mars\Toolboxes\\$](file://///mars/Toolboxes$) reinkopieren
- 3: mit OK bestätigen.

In der Verzeichnisstruktur erscheint der Ordner Toolboxes\$.

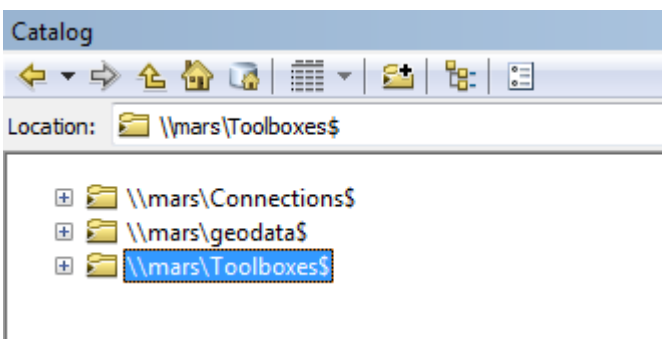

<span id="page-10-1"></span>**Abbildung 6: Verknüpfung zu Toolboxes erstellt**

Dier Pfad gilt sowohl für die Rechner mit ArcGIS-Installation (Workstations) als auch für die Nutzung von ArcGIS auf dem Terminal-Server (TS).

### <span id="page-11-0"></span>**4 Geodaten transformieren**

### <span id="page-11-1"></span>**4.1 Transformationstools**

Folgende ArcPy-Skripte (Tools) stehen zur Verfügung, um ESRI-spezifische Geodaten zu transformieren:

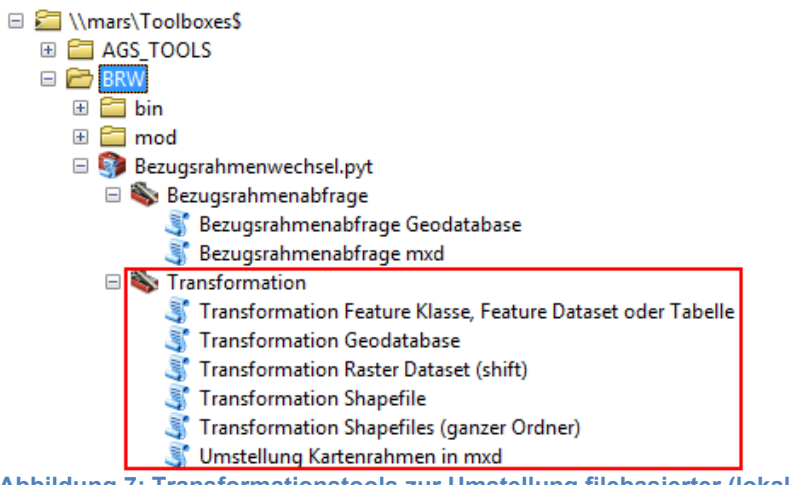

<span id="page-11-2"></span>**Abbildung 7: Transformationstools zur Umstellung filebasierter (lokaler) Geodaten**

Man startet die Tools per Doppelklick. Die Eingabemaske enthält nur eine Input-Option ist somit möglichst benutzerfreundliche umgesetzt. Die Toolbeschreibung befindet sich direkt in der Eingabemaske.

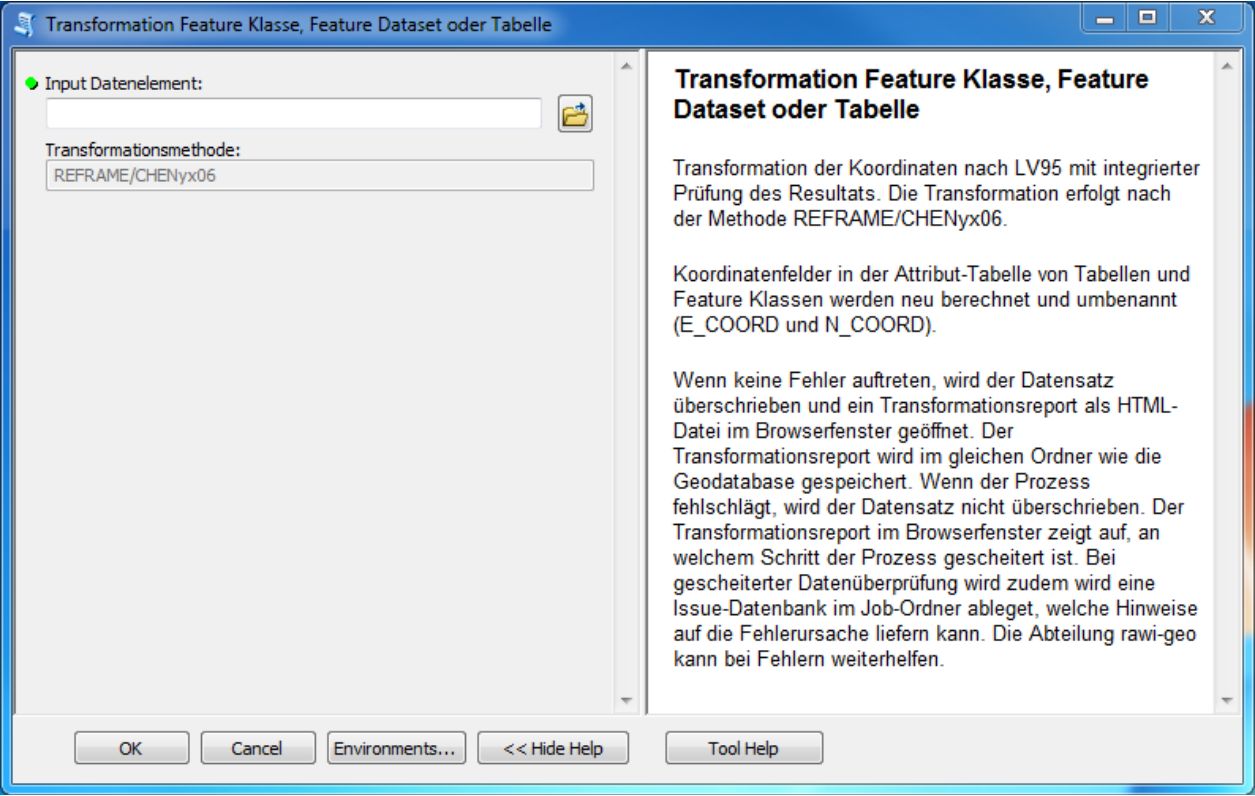

<span id="page-11-3"></span>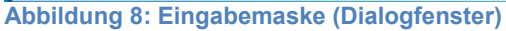

### <span id="page-12-0"></span>**4.2 Report**

Nach Abschluss des Prozesses liefert das Tool einen Transformationsreport. Dieser Report ist ein HMTL-File, das automatisch im Browser geöffnet wird.

Der Report zeigt den Überblick über alle Prozessschritte und informiert über allfällige Fehler, Umstellungen oder Warnungen. Der Report informiert darüber, ob Koordinatenfelder transformiert und umbenannt wurden oder ob der Transformations-Check nach der Transformation der Geometrie Fehler aufweist. Im Report wird jede einzelne Feature Klasse, Tabelle oder jedes Feature Dataset aufgelistet.

#### **BRW Transformationsreport Shapefile**

Input Shapefile: I:\90\_Geodatenprojekte\1\_aktuell\Z1\_Diverse\7608\_Bezugsrahmenwechsel\dat\Testdaten\_Alphatest\Punkte.shp

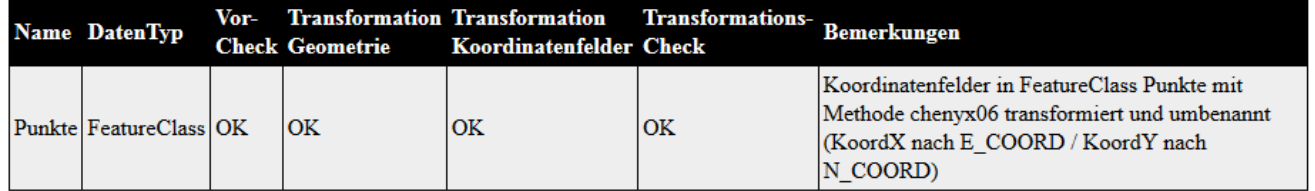

<span id="page-12-1"></span>**Abbildung 9: Report über die Transformation eines Shapefiles mit X- und Y-Koordinaten in der Attributtabelle**

#### **BRW Transformationsreport Geodatabase**

Input Geodatabase: D:\uep\_BRW\UEP\_KtLU\_fGDB.gdb

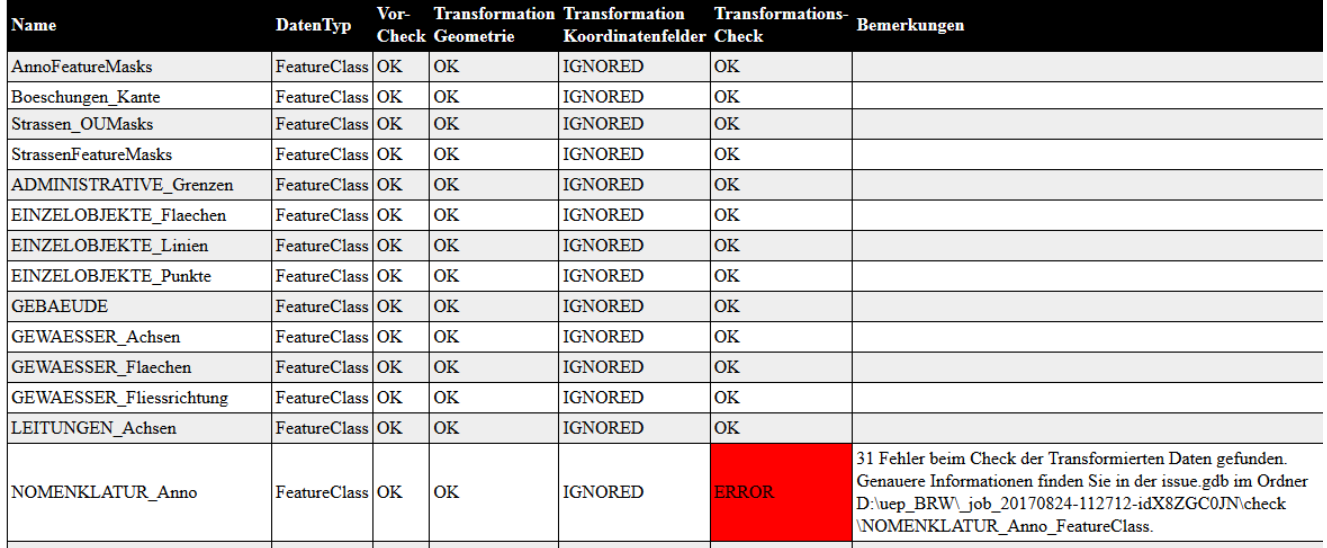

<span id="page-12-2"></span>**Abbildung 10: Report über eine transformierte Geodatabase**

Es kommt manchmal vor, dass nach Abschluss des Prozesses der Job-Ordner nicht automatisch gelöscht wird. Wenn die Umstellung erfolgreich durchgeführt wurde und keine Fehlermeldungen erschienen sind, soll der Job-Ordner im Projektordner manuell gelöscht werden, damit nicht zu viele Daten angelegt werden.

### <span id="page-13-0"></span>**5 Kartenprojekte (.mxd) umstellen**

Kartenprojekte enthalten meistens Daten aus dem LUCAT (resp. aus der ZRDB). Diese werden im November transformiert, die Namen der Daten (GEO-Nummer) und Datenquellen (Pfade) im mxd bleiben gleich, somit brauchen diese ZRDB-Datenlayer nicht weiter bearbeitet zu werden. Wenn ein mxd nur Layer aus der ZRDB enthält, müssen darin keine Daten transformiert werden. Dann braucht es nur die Umstellung des Kartenrahmens (Datenrahmens / Data Frame), was im Schritt 2 wie folgt beschrieben ist.

Der Datenrahmen / Kartenrahmen (Data Frame) heisst standardmässig "Layer" und ist die übergeordnete Ebene im Inhaltsverzeichnis (Table of Content).

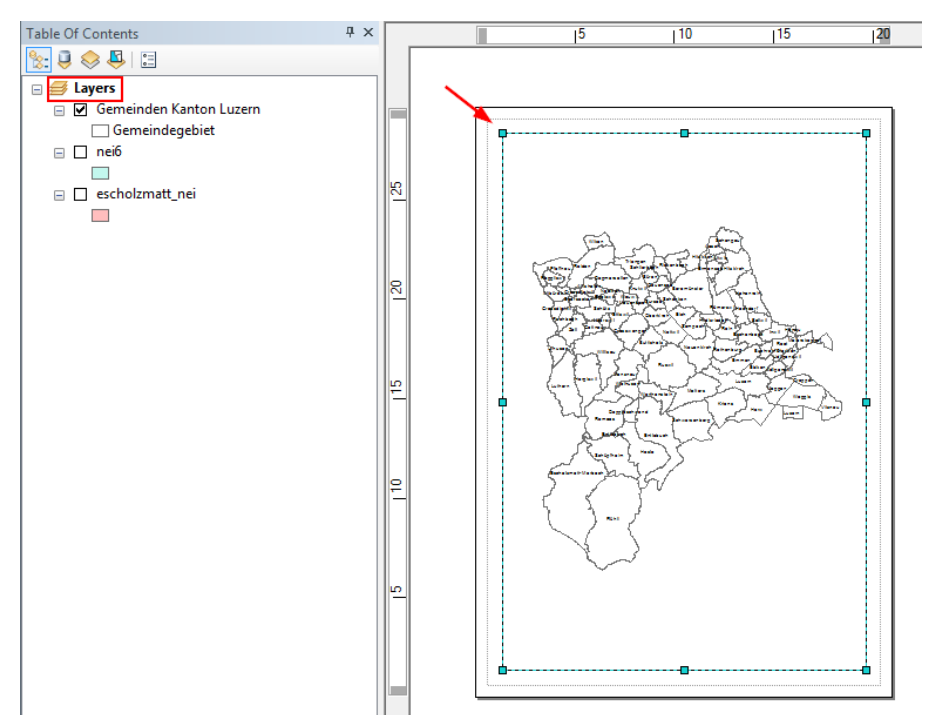

<span id="page-13-2"></span>**Abbildung 11: Datenrahmen im Inhaltsverzeichnis und in der Layout-Ansicht**

### <span id="page-13-1"></span>**5.1 mxd-Dateien umstellen, die weiterverwendet werden**

Bestehende Kartenprojekte (.mxd) müssen in zwei Schritten umgestellt werden.

- 1. Zuerst müssen alle eingebundenen Daten im Inhaltsverzeichnis (Table of Contents) transformiert werden, die nicht aus der ZRDB stammen. Daten aus Projektordnern, von lokalen Harddisks oder von persönlichen Verzeichnissen müssen mit den bereitgestellten Transformationstools transformiert werden.
- 2. Anschliessend muss die Bezugsrahmen-Eigenschaft im mxd angepasst werden. Die Umstellung erfolgt einfach mit dem Tool "Umstellung Kartenrahmen in mxd".

<span id="page-13-3"></span>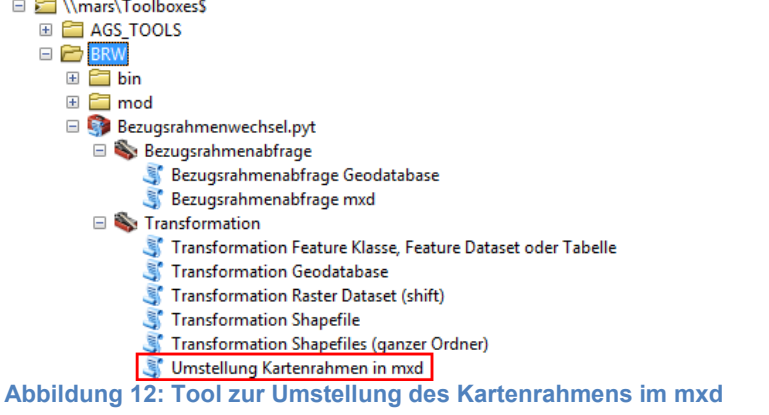

#### **Erklärung:**

Nach der Daten-Transformation erkennt ArcMap nicht, dass die Daten neu projiziert werden müssen. Ohne diese Umstellung transformiert ArcMap die LV95-Daten on-the-fly "zurück" in LV03. Auswirkungen sind falsche Koordinatenangaben im ArcMap unten rechts, beim Abfragen von Stützpunkt-Koordinaten oder von Punkt-Koordinaten. Beim Editieren von Geodaten muss immer das Koordinatensystem der Daten mit jenem des Kartenrahmen identisch sein.

#### **Hinweis: Login-Fenster blockiert das Tool**

Wenn in einem Kartendokument (mxd) Daten der Zentralen Raumdatenbank (ZRDB) geladen sind, versucht das Tool eine Database Connection herzustellen. Dazu erscheint ein Dialogfenster zur Eingabe des Logins. Das Tool bleibt blockiert, solange dieses Fenster geöffnet ist. Es braucht jedoch keine Authentifizierung auf der ZRDB. Das Fenster muss mit Klick auf das obere rechte Kreuz geschlossen werden, ohne Eingabe eines Logins. Anschliessend läuft das Tool weiter. Bei der Entwicklung der Tools war es nicht möglich, dieses Verhalten von ArcGIS zu übersteuern.

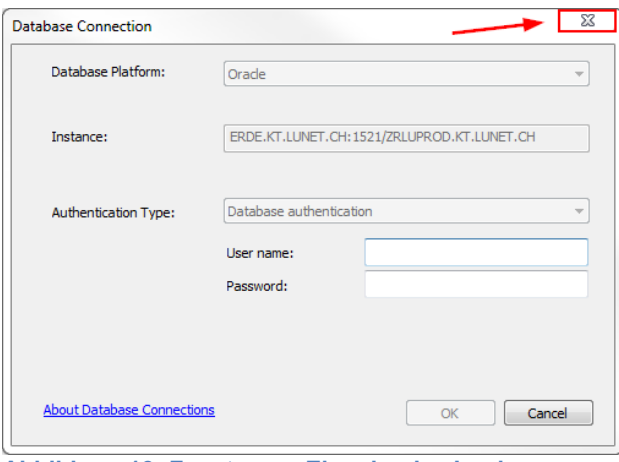

<span id="page-14-1"></span>**Abbildung 13: Fenster zur Eingabe des Logins**

### <span id="page-14-0"></span>**5.2 Anpassung eines mxd mit Koordinatennetz aus Layout der Basis-Erweiterung**

Bei Karten mit Gitternetz-Rahmen aus der Basis-Erweiterung muss eine zusätzliche Anpassung erfolgen. Das Koordinatensystem des Kartenrahmens (Data Frame) wird mit dem Tool umgestellt, jenes des Gitternetzes am Rand des Kartenbereichs (Intervallstriche) leider nicht.

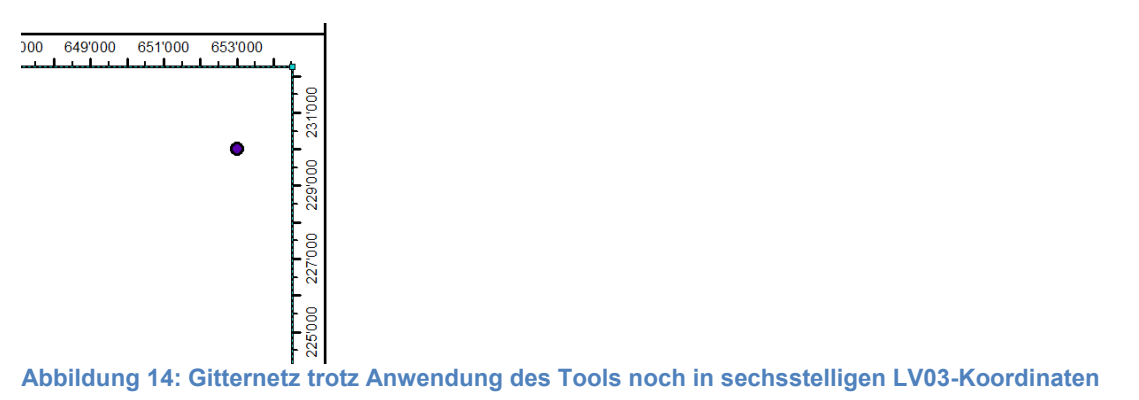

<span id="page-14-2"></span>

Die Anpassung des Gitternetzes muss manuell durchgeführt werden:

Datenrahmen > Eigenschaften (Data Frame Properties)

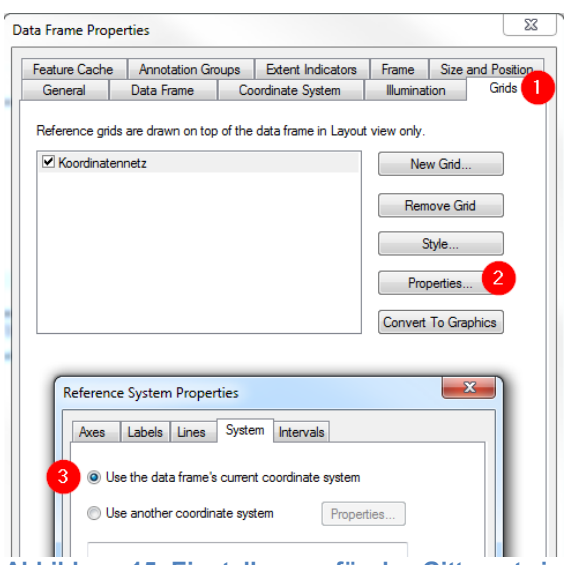

<span id="page-15-1"></span>**Abbildung 15: Einstellungen für das Gitternetz im Layout**

- 1: Reiter (Tab Gitternetz / Grids) wählen
- 2: Button Eigenschaften (Properties)

3: Auswahl wechseln: Verwenden des aktuellen Koordinatensystem des Datenrahmens (Use the data frame's current coordinate system).

Somit werden die siebenstelligen LV95-Koordinaten im Gitternetz ersichtlich:

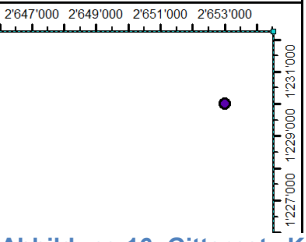

<span id="page-15-2"></span>**Abbildung 16: Gitternetz-Koordinaten mit siebenstelligen LV95-Koordinaten**

### **Warnung: Gebrauch des Basis-Addin (Basis-Erweiterung)**

Bis zum Wartungsfenster des BRW im November 2017 wird die Basis-Erweiterung noch nicht an den BRW LV95 angepasst.

Die Layout-Funktion der Basiserweiterung **WILENS WEITER Wird nur Gitternetze im alten System** LV03 erzeugen.

Was bedeutet das?

- 1. Wer mit der Anleitung oben das Gitternetz umgestellt hat, darf das Layout nicht wieder mit der Layout-Funktion neu generieren. Sonst wird wieder das alte System zugewiesen.
- 2. Wer bereits vor dem Wartungsfenster im November ein neues mxd mit ausschliesslich LV95- Daten erstellt, und die Layout-Funktion der Basis-Erweiterung verwendet, muss leider die manuellen Schritte wie oben beschrieben durchführen.

Dieser Umstand wird von der Abteilung Geoinformation bedauert. Bei Unklarheiten und Problemen kann die Geoinformation gerne Hilfe leisten.

### <span id="page-15-0"></span>**5.3 Neues mxd mit ausschliesslich Daten in LV95 (neuer Bezugsrahmen)**

Wird ein neues mxd mit ausschliesslich Daten in LV95 erstellt, übernimmt der Datenrahmen automatisch das Koordinatensystem des Datensatzes. Der erste geladene Datensatz ist für den Datenrahmen massgebend. Somit muss kein Tool angewendet werden und es müssen keine manuellen Einstellungen vorgenommen werden. Zu beachten ist jedoch der Umgang mit der Basis-Erweiterung, (siehe vorheriges Kapitel).

### <span id="page-16-0"></span>**6 Bezugsrahmenabfrage**

Man sieht den Daten und dem mxd nicht auf den ersten Blick an, ob sie schon transformiert wurden oder nicht.

Es wird eine Toolbox zur Verfügung gestellt, die es erleichtert, einen Überblick über die umgestellten Daten zu erhalten. Darin sind zwei Tools enthalten:

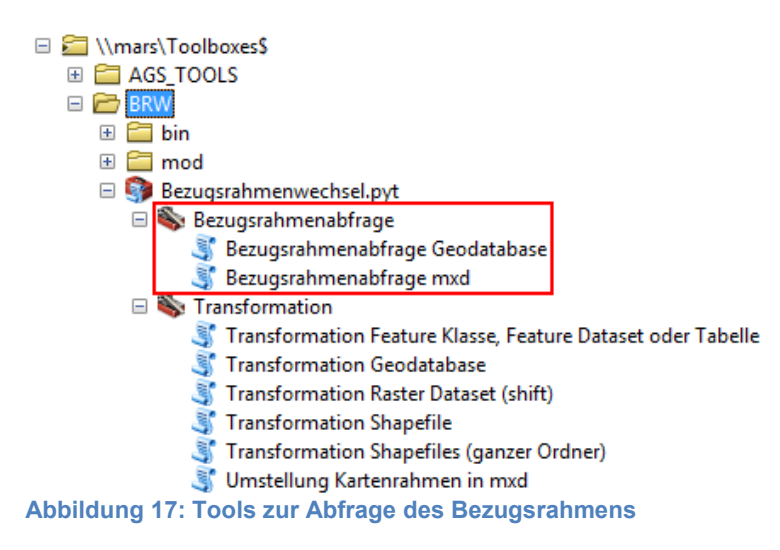

### <span id="page-16-3"></span><span id="page-16-1"></span>**6.1 Bezugsrahmenabfrage Geodatabase**

Dieses Tool erzeugt einen HTML-Report über alle Daten innerhalb einer Geodatabase. Der Browser öffnet automatisch. Der Report zeigt an, welcher Layer in welchem Bezugsrahmen vorliegt.

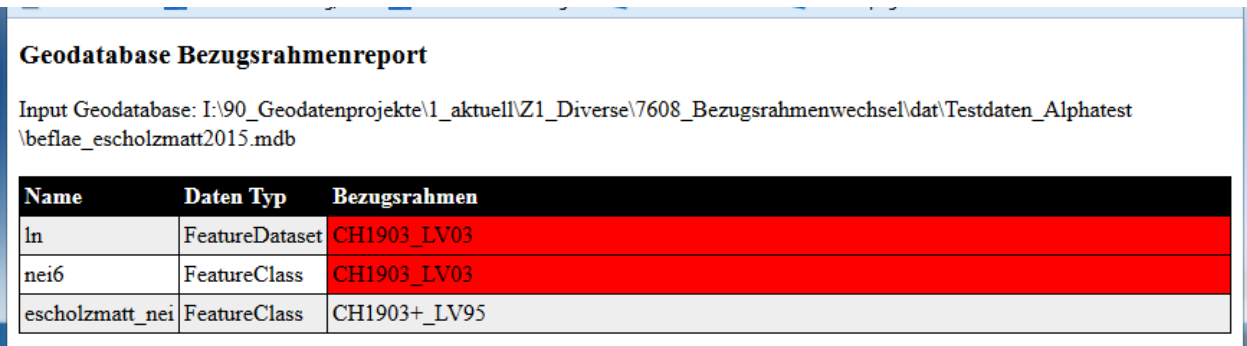

<span id="page-16-4"></span>**Abbildung 18: Beispiel Report der Abfrage (Geodatabase)**

### <span id="page-16-2"></span>**6.2 Bezugsrahmenabfrage Kartenprojekte (mxd)**

Das Tool listet für jeden Datenlayer auf, in welchem System er vorliegt, ausser für die Daten aus der ZRDB. Diese sind ab dem Wartungsfenster im November in LV95 verfügbar. Zudem wird das Koordinatensystem des Datenrahmens (Dataframe) aufgelistet. Dieses muss ebenfalls in LV95 vorliegen.

Kartendokument (mxd) Bezugsrahmenreport

Input Kartendokument (mxd): I:\90 Geodatenprojekte\1 aktuell\Z1 Diverse\7608 Bezugsrahmenwechsel\map\transformation\Demo Escholzmatt 2.mxd

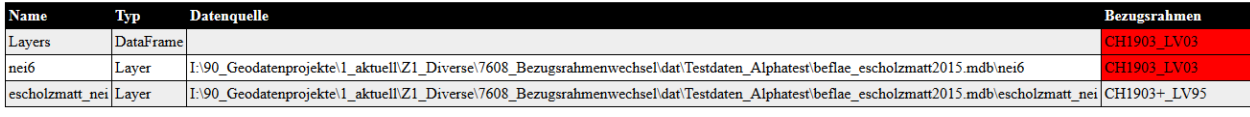

<span id="page-16-5"></span>**Abbildung 19: Beispiel Report der Kartenabfrage (mxd)**

### <span id="page-17-0"></span>**6.3 Abfrage einzelner Dateien in ArcCatalog ohne Tool**

Die Abfrage eines einzelnen Datensatzes (Feature Klasse usw.) oder eines Feature Dataset ist relativ einfach:

- 1. Rechtsklick auf die Feature Klasse (oder Raster/Feature Dataset) in ArcCatalog > Feature Klassen Eigenschaften wählen
- 2. Reiter (Tab) XY Koordinatensystem (XY Coordinate System) wählen Im unteren Fenster wird das aktuelle Koordinatensystem auf der obersten Zeile angezeigt:

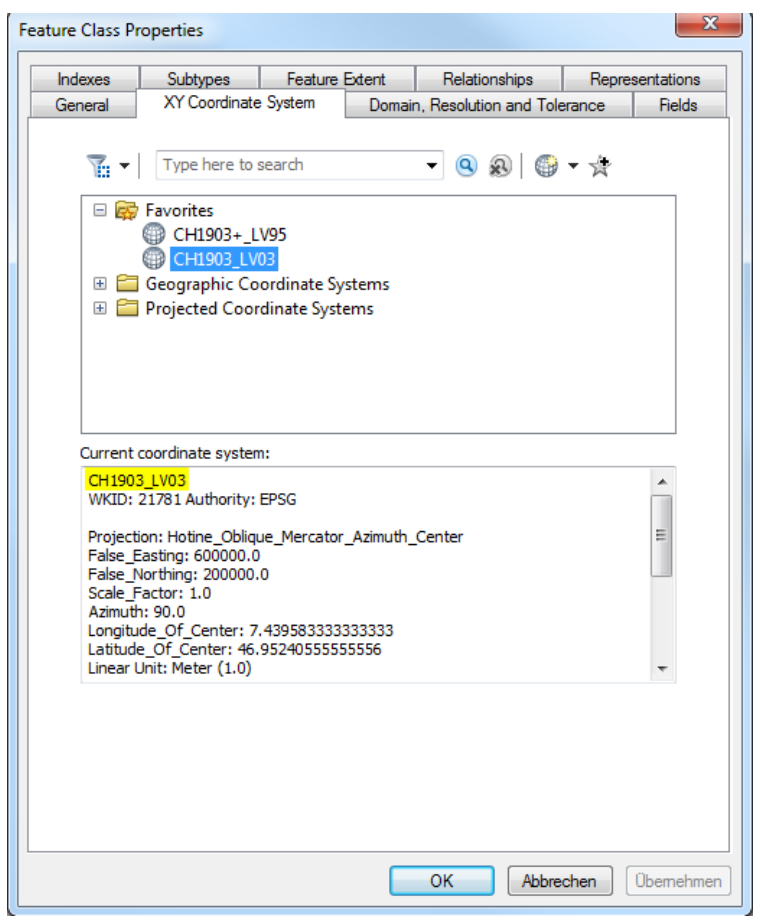

**Abbildung 20: Im Einzelfall kann das Koordinatensystem in ArcCatalog nachgeschaut werden**

<span id="page-17-1"></span>Die Einstellung des Kartenrahmens kann wie folgt herausgefunden werden:

1. Rechtsklick auf den Datenrahmen (Data Frame), der standardmässig "Layer" heisst > Eigenschaften (Properties)

<span id="page-17-2"></span>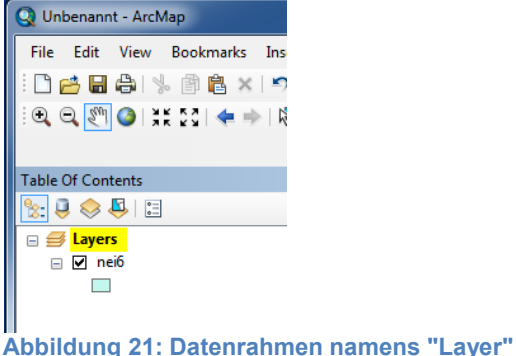

2. Reiter (Tab) Koordinatensystem (Coordinate System) wählen Im unteren Fenster wird das aktuelle Koordinatensystem angezeigt.

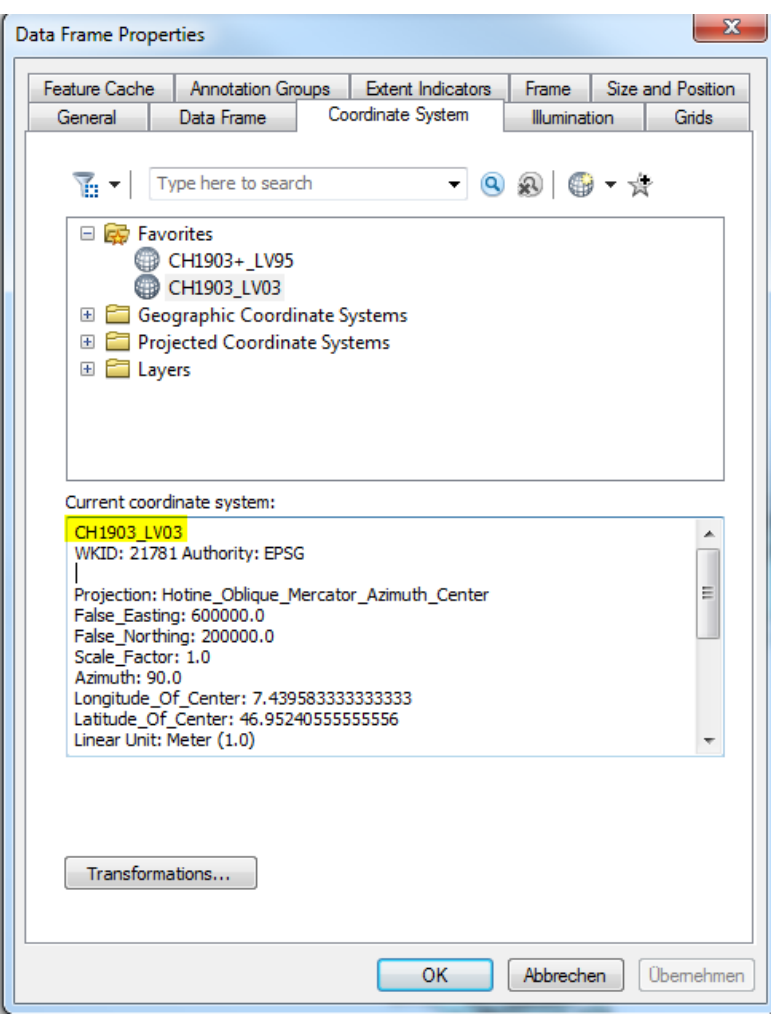

<span id="page-18-0"></span>**Abbildung 22: Eigenschaften des Datenrahmens**

### <span id="page-19-0"></span>**7 Ratgeber zur Planung**

### <span id="page-19-1"></span>**7.1 Wann müssen die Dienststellen die GIS-Projekte umstellen?**

Die GIS-Anwenderinnen und -Anwender in den Dienststellen werden mit den erwähnten Tools ihre Daten (die nicht aus der ZRDB bzw. aus LUCAT stammen) selbst transformieren und sind dafür zuständig, dass ihre GIS-Projekte zum richtigen Zeitpunkt umgestellt werden. Der richtige Zeitpunkt richtet sich nach dem Charakter des jeweiligen GIS-Projekts:

- Daten und Karten, die täglich verwendet werden, müssen zeitnah mit dem Wartungsfenster im November 2017 umgestellt werden.
- Jährlich wiederkehrende Karten- und Datenprojekte können auch später umgestellt werden, sobald diese verwendet werden. Dies liegt im Ermessen der GIS-Anwenderinnen und - Anwender in den Dienststellen.

### <span id="page-19-2"></span>**7.2 Frühzeitige Planung in den Dienststellen**

Alle GIS-Anwenderinnen und -Anwender sowie Auftraggeberinnen und Auftraggeber werden gebeten, zur Vorbereitung folgende Punkte zu beachten:

- Frühzeitige Bestandsaufnahme aller zu transformierenden Geodaten und Karten.
- Bestimmung des Zeitpunkts der Umstellung: zeitnah mit der Umstellung der ZRDB oder schon vorher oder nachher.
- Wenn mit externen Büros zusammengearbeitet wird (Bodenkarten, Gefahrenkarten, Strassenpläne): Liefern die Büros die Daten und Pläne im neuen Koordinatensystem?
- Werden Daten aus externen Datenbanken bezogen? Wurde die Datenbank umgestellt?
- Auftragserteilung zur Umstellung von extern betreuten GIS-Anwendungen.